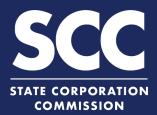

# File a Reinstatement in the Clerk's Information System

If a business entity's existence or registration to transact business in Virginia has lapsed, you can file a reinstatement online. The reinstatement must be filed **within 5 years** after the date on which the existence was terminated, canceled, revoked, or withdrawn. This how-to guide will walk you through reinstating a business entity online in the new Clerk's Information System (CIS) <u>https://cis.scc.virginia.gov/</u>.

Log on to CIS at https://cis.scc.virginia.gov/. Note: Google Chrome, Internet Explorer or Microsoft Edge are recommended. DASHBOARD Click Online Services on the top left. Under Business Entities, click 3 Reinstatements. EXISTING BUSINESSE 4 Select the appropriate Entity button. 4 Then, select the appropriate Business Entity Type from the drop-down and Back click Continue. 5 Locate your business in the system by either: EXISTING BUSINESSES A. Searching for it using the Entity SEARCH 5A Name field, OR Entity Name B. Entering your Entity ID. 6 Click Search. 7 Click the Select button next to your business' name. DO NOT click the green entity name. 8 Click Continue.

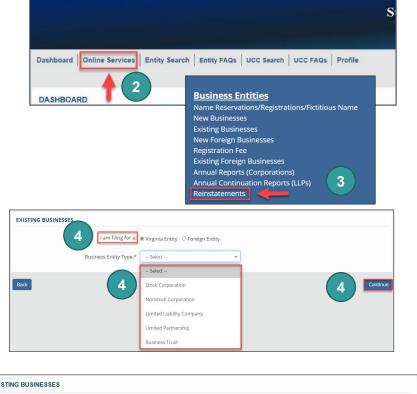

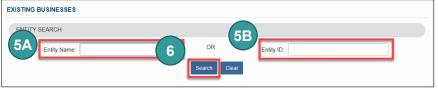

| Select |          | Entity Name        | Name<br>Type  | Entity Type          | Address                                                     | Formation<br>Date | Status         | Status<br>Date |
|--------|----------|--------------------|---------------|----------------------|-------------------------------------------------------------|-------------------|----------------|----------------|
| •      | 06863864 | "KIANCORP"<br>INC. | Legal<br>Name | Stock<br>Corporation | 11700 CARIS GLENNE DRIVE, HERNDON, VA,<br>20170 - 0000, USA | 11/19/2007        | Inactive       | 03/10/201      |
|        |          | INC.               | Name          | Corporation          | 20170 - 0000, USA                                           |                   | Page 1 of 1, r | ecords 1       |

## File a Reinstatement

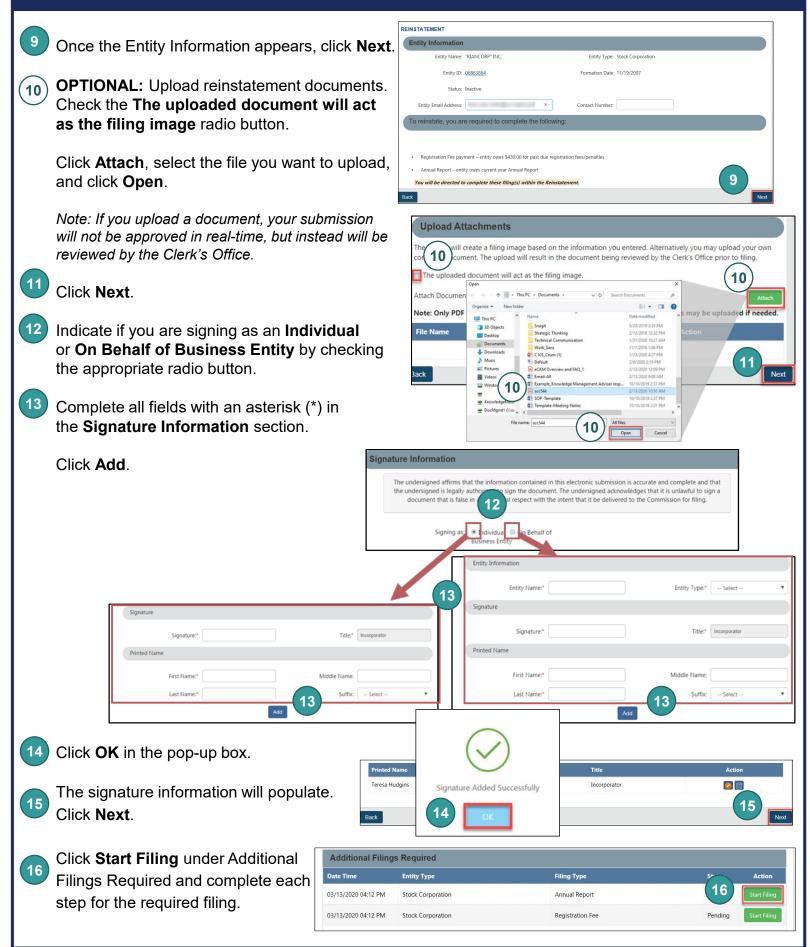

## File a Reinstatement

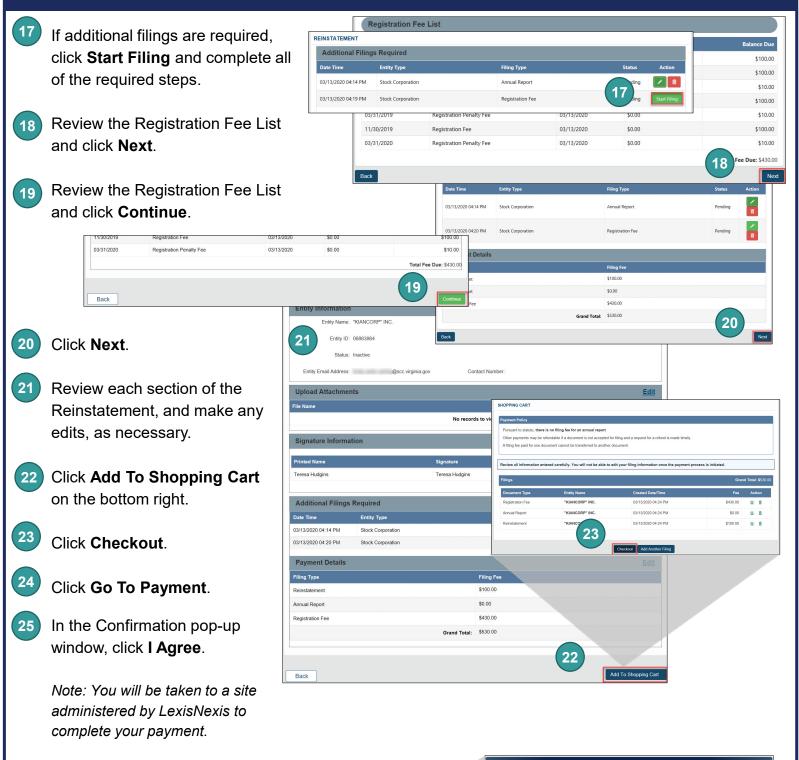

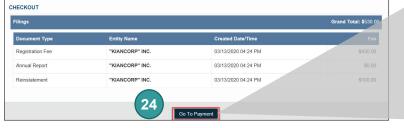

#### Confirmation

I acknowledge that I have reviewed all information entered for inclusion in the document(s) I am filing/submitting and confirm the information is accurate and complete. After a filing is completed, inaccurate information can only be corrected by making an additional filing, which will require the payment of additional fees in most cases

If you do not receive a confirmation page, please use the Feedback button on the home page to let us know.

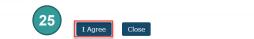

#### File a Reinstatement

- Enter your Billing Address and Payment Information, completing all fields marked with an asterisk (\*).
   You must complete the Captcha field.
- 27) Click Continue.

28

Check the **Acknowledgement** radio button and click **Pay Now**.

Note: Do not close the browser window.

29 You will be directed to a confirmation screen.

| 26                                                    | Agency Amount<br>.exisNexis Service Fee<br>Fotal Amount          | \$530.00<br>\$.00<br>\$\$30.00                                                           |
|-------------------------------------------------------|------------------------------------------------------------------|------------------------------------------------------------------------------------------|
| Billing Address                                       |                                                                  | Payment Information                                                                      |
| ADDRESS TYPE                                          |                                                                  | PAYMENT TYPE                                                                             |
| Domestic (US and O Military<br>Puerto Rico) (APO/FPO) | <ul> <li>International (including<br/>Canada, Mexico)</li> </ul> | Credit Card      Personal Check      Business Check                                      |
| Billing First Name*                                   |                                                                  | Card Number*                                                                             |
| Billing Last Name*                                    |                                                                  | Expiration Month*                                                                        |
| Billing Zip Code*                                     |                                                                  | Expiration Year*                                                                         |
| Billing Address Line1*                                |                                                                  | Security Code*                                                                           |
| Billing Address Line2                                 |                                                                  | We've provided this sample<br>credit card to assist you in<br>finding the security code. |
| Billing City*                                         |                                                                  | finding the security code.                                                               |
| Billing State*                                        | AL ~                                                             | Captcha*                                                                                 |
| E-mail*                                               |                                                                  | Enter Captcha                                                                            |
| Confirm E-mail*                                       |                                                                  |                                                                                          |
| Phone Number*                                         | (999) 999-9999                                                   |                                                                                          |
| Cancel                                                |                                                                  | 27 Continue                                                                              |

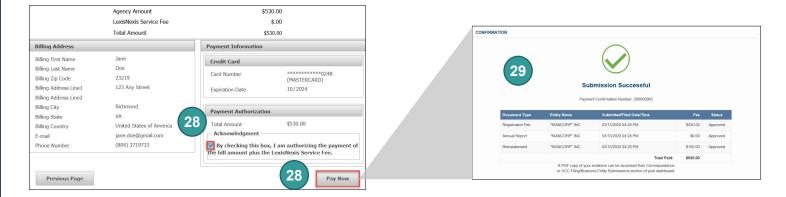